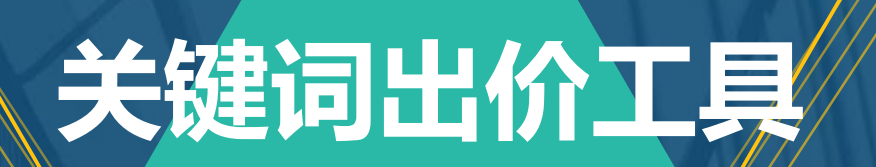

**2018.3.22**

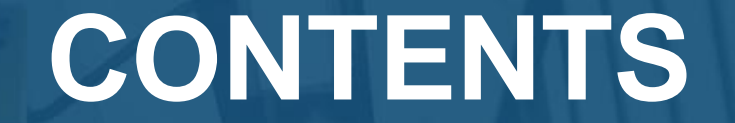

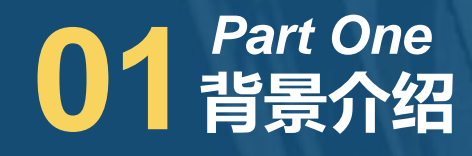

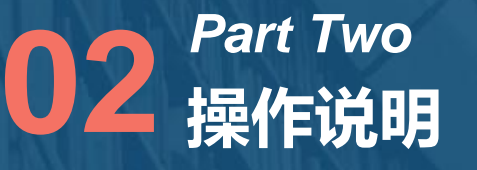

**Q&A** *Part Three*

## **CONTENTS**

# **01** 智景介绍 *Part One*

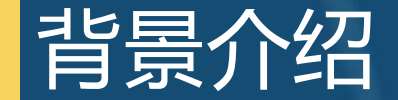

**为解决广告主及代理商日常操作账户对关键词进行调价的需求,推出关键词出价工 具,帮助广告主查看想要调价的关键词的建议出价,并根据自己操作习惯灵活进行关键 词条件筛选查看建议出价及关键词相关展现、排名预估,从而通过数据驱动做出科学调 价决策。**

## **CONTENTS**

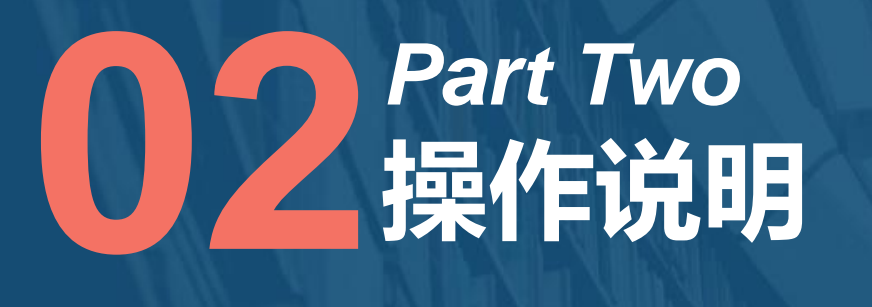

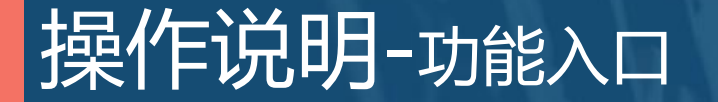

#### **功能入口:搜索推广—实用工具—关键词出价工具**

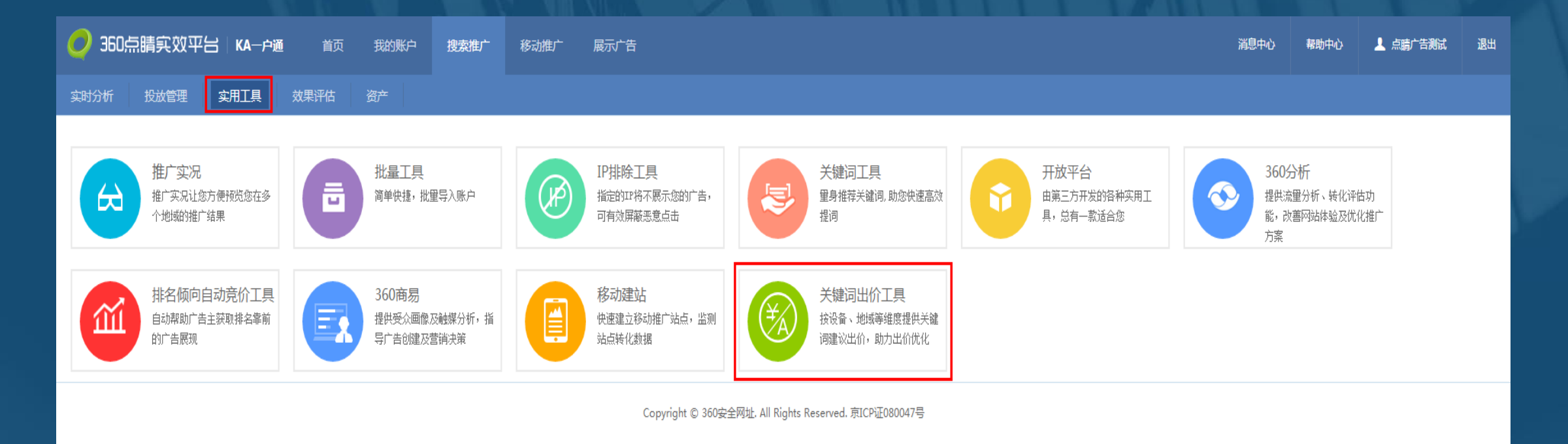

## <mark>|操作说明-<sub>选择关键词|</mark></mark></sub>

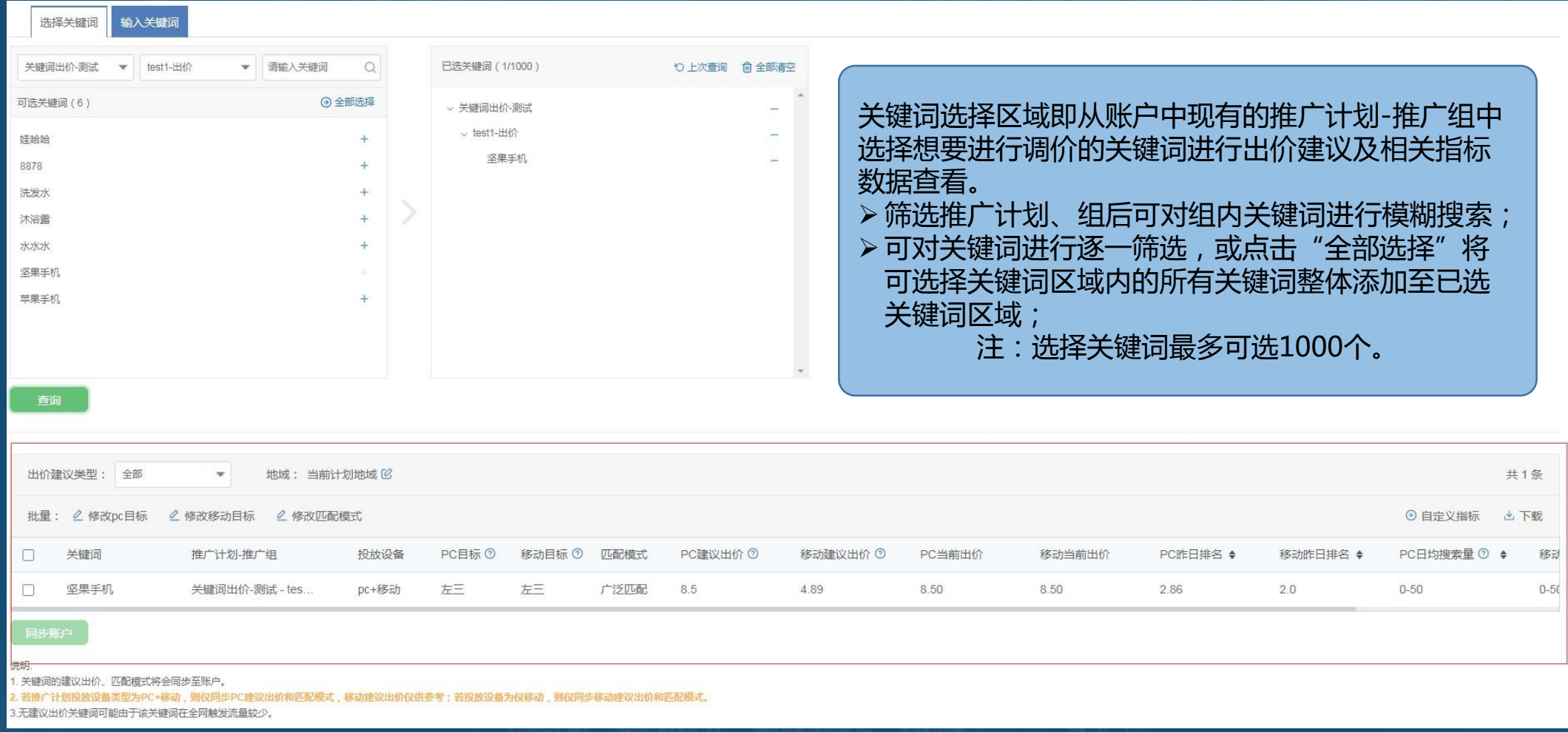

### |操作说明-选择关键词

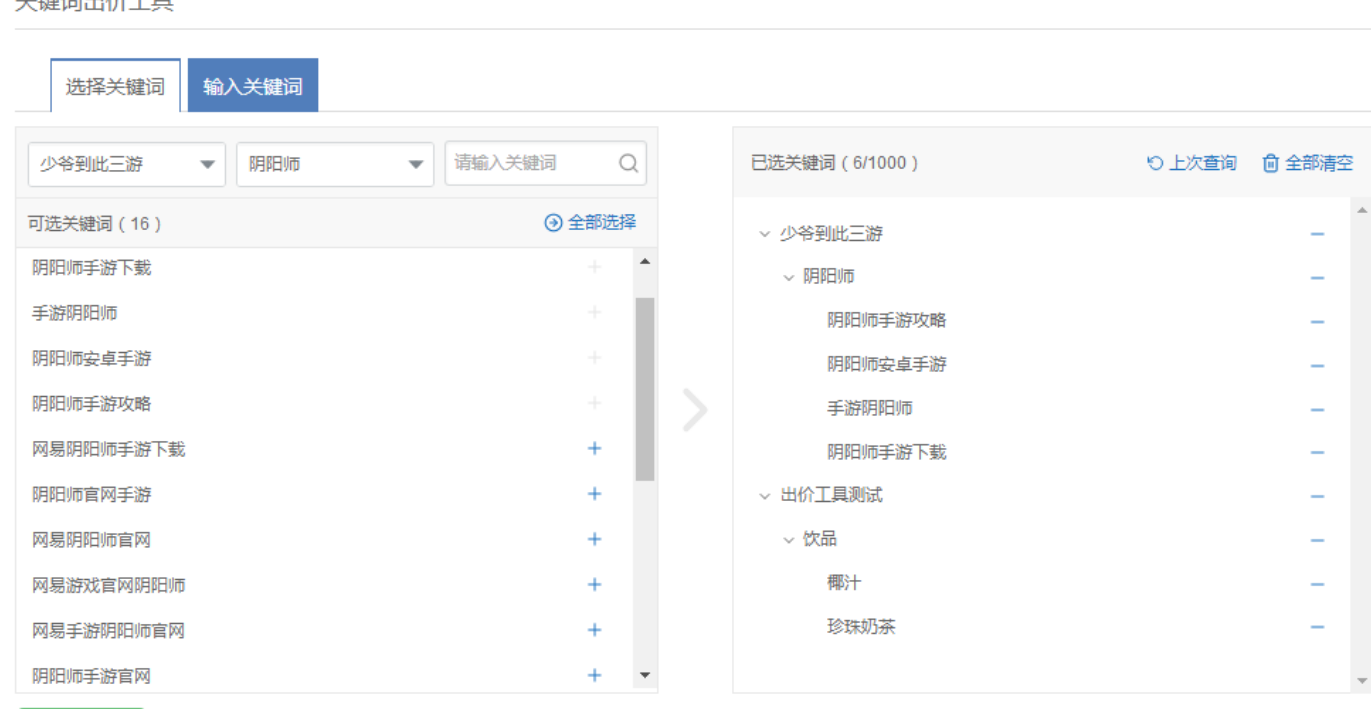

 已选关键词区域以推广计划-推广组-关键 词树状结构展示,可将整个推广计划、推 广组、关键词进行删除,也可以选择点击 "全部清空"删除全部已选择关键词。

> 已选关键词区域可以点击"上次查询"直 接展示上次查询的全部关键词及所在推广 计划和推广组,但已选择关键词将被覆盖。

查询

平标户山丛工目

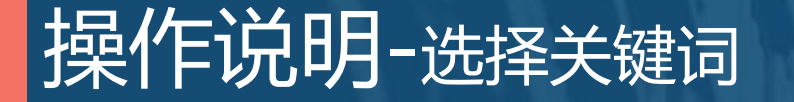

**默认字段:关键词、推广计划-推广组、PC目标、移动目标、建议匹配模式、PC建议出价、PC当前出价、移动建议 出价、移动当前出价、PC昨日排名、移动昨日排名、PC日均搜索量、移动日均搜索量、行业添加率。**

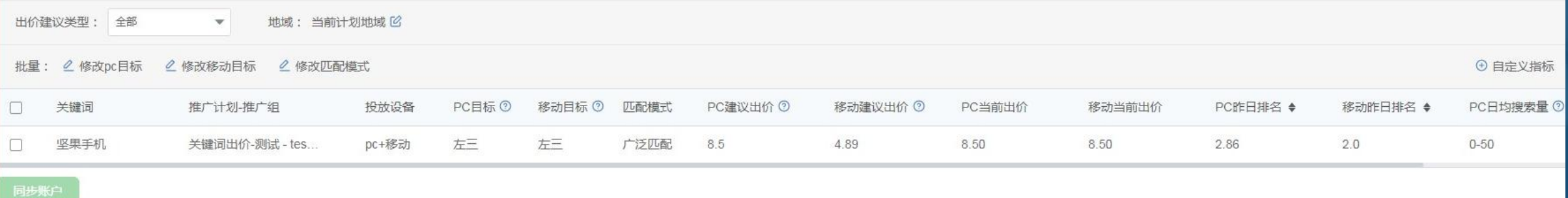

**触发查询后建议出价表格区域展现建议出价及关键词相关信息。这里显示的目标、匹配模式、建议出价均是账户优化 内容,给出的最优建议。建议出价表格区域主要包括内容:筛选条件、批量操作、建议出价表格。**

## 操作说明-选择关键词

#### **筛选条件:设备(全部设备、PC、移动)、地域(当前计划地域、自定义地域);**

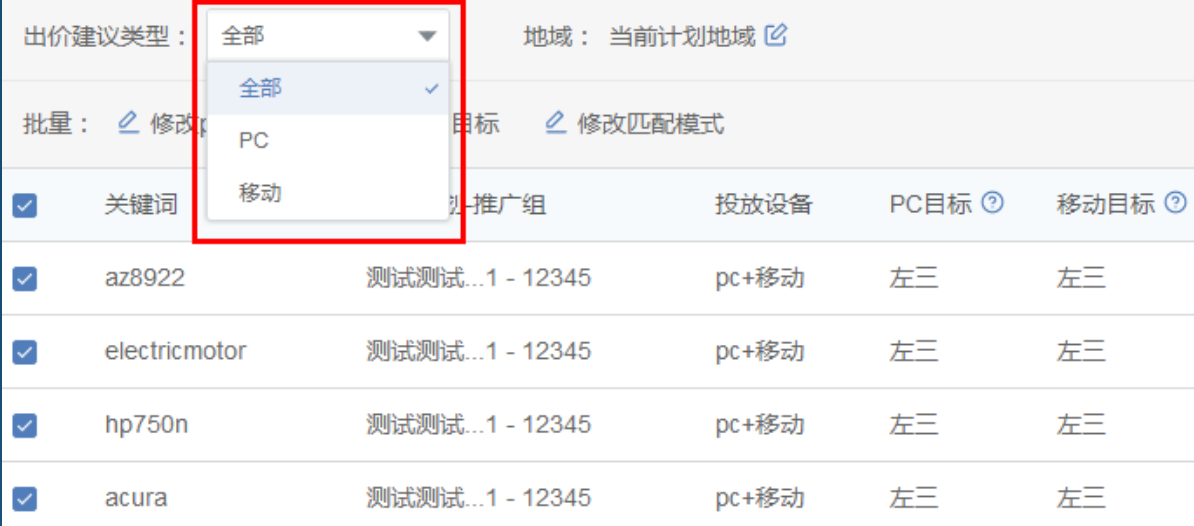

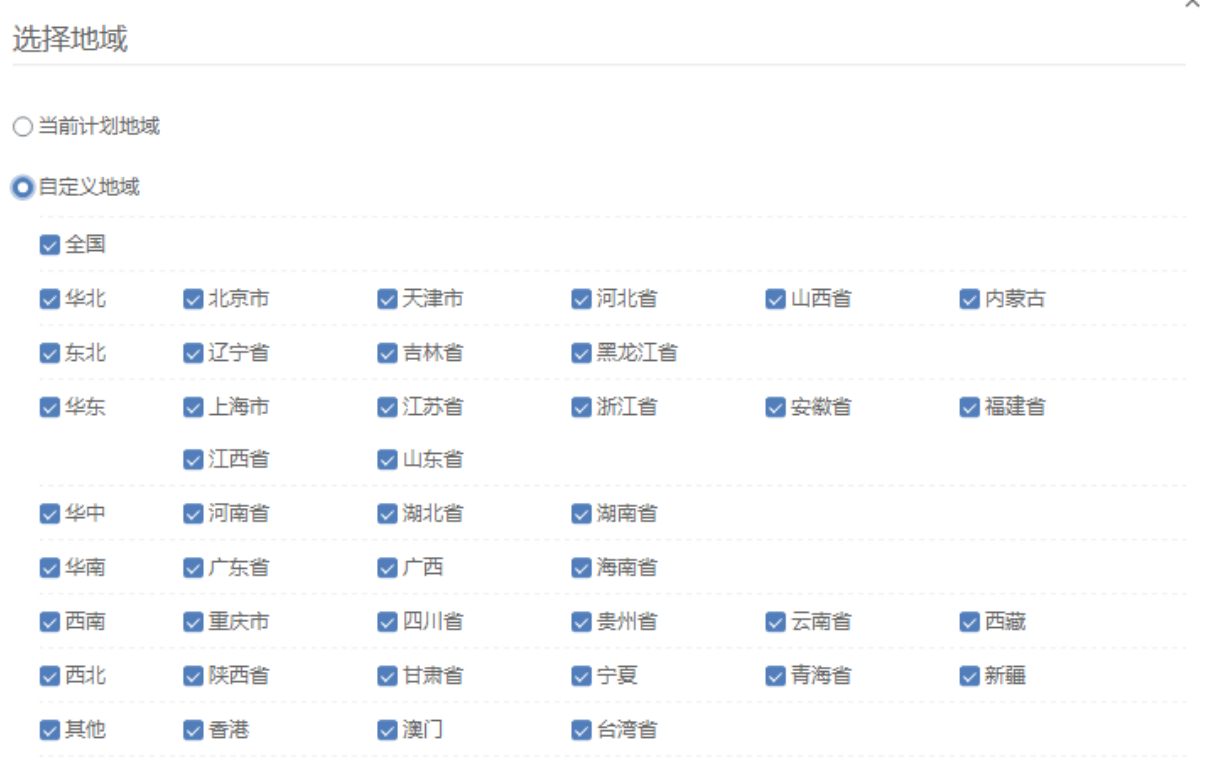

 $\checkmark$ 

取消 确认

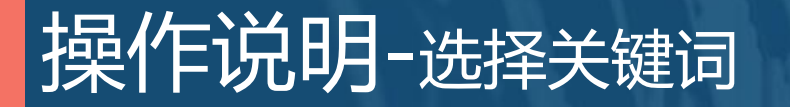

#### **批量操作:修改PC排名、修改移动排名、修改匹配模式;**

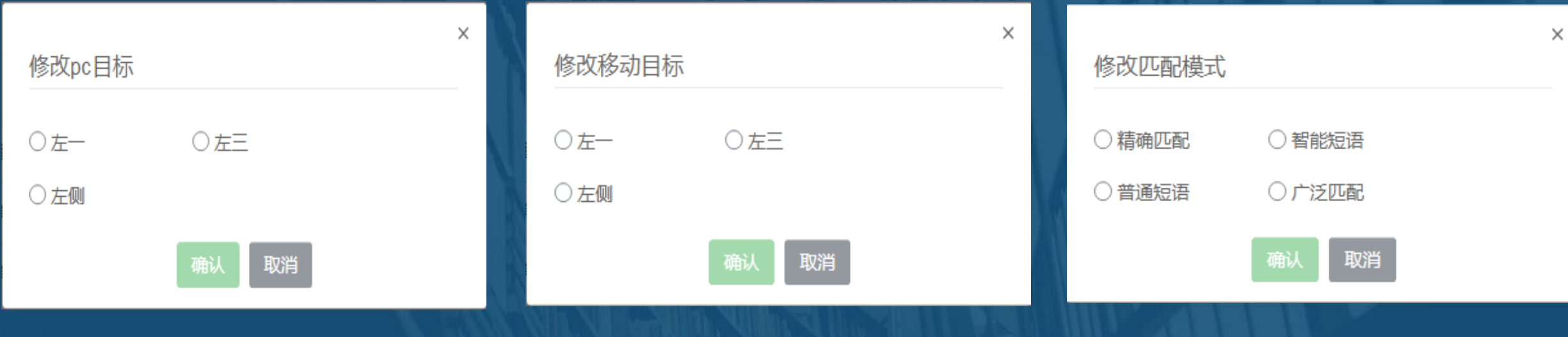

## |操作说明-选择关键词

#### **可以通过自定义指标选择其他关注的指标,内容如下:**

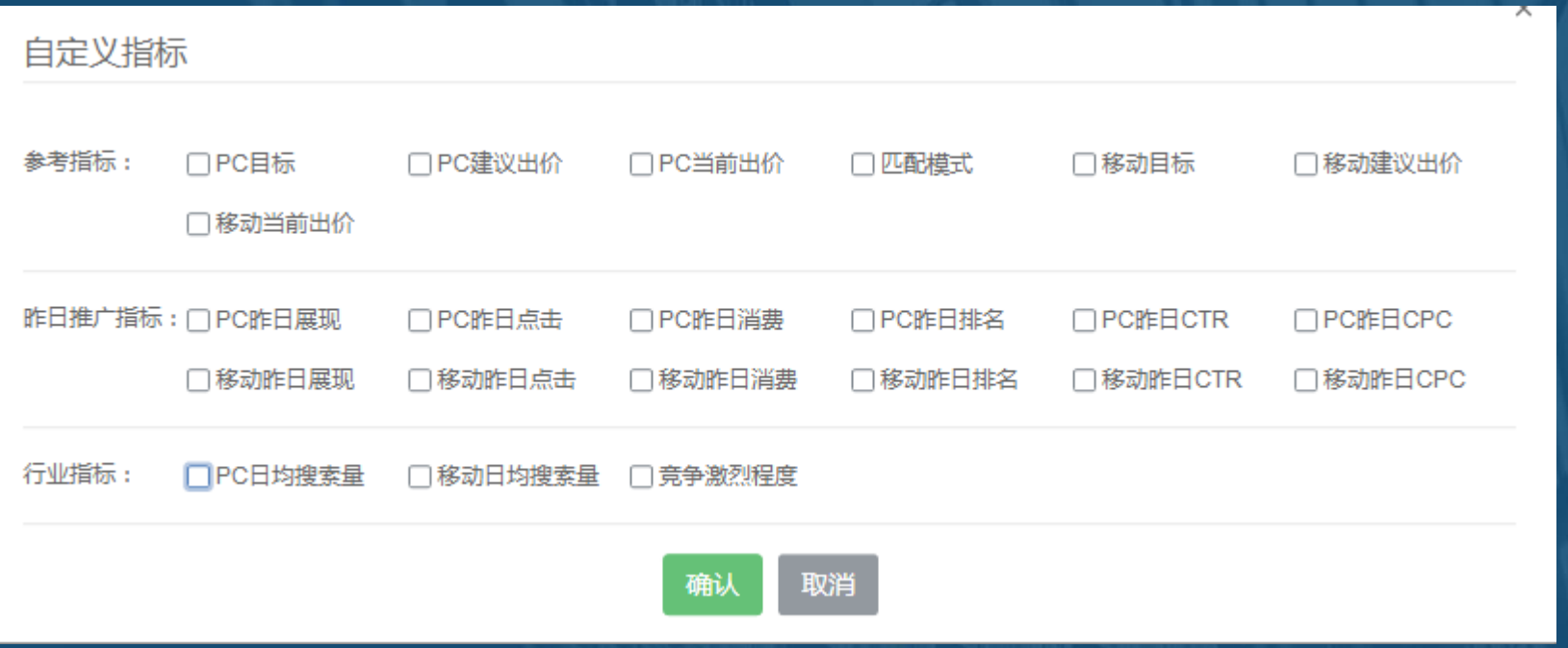

**注:默认全部设备,当选择PC,则列表只展示PC相关字段;选择移动,则列表只展示移动相关字段**

## 操作说明-输入关键词

#### **可通过手动输入关键词,查询后查看关键词建议出价及关键词相关行业指标**

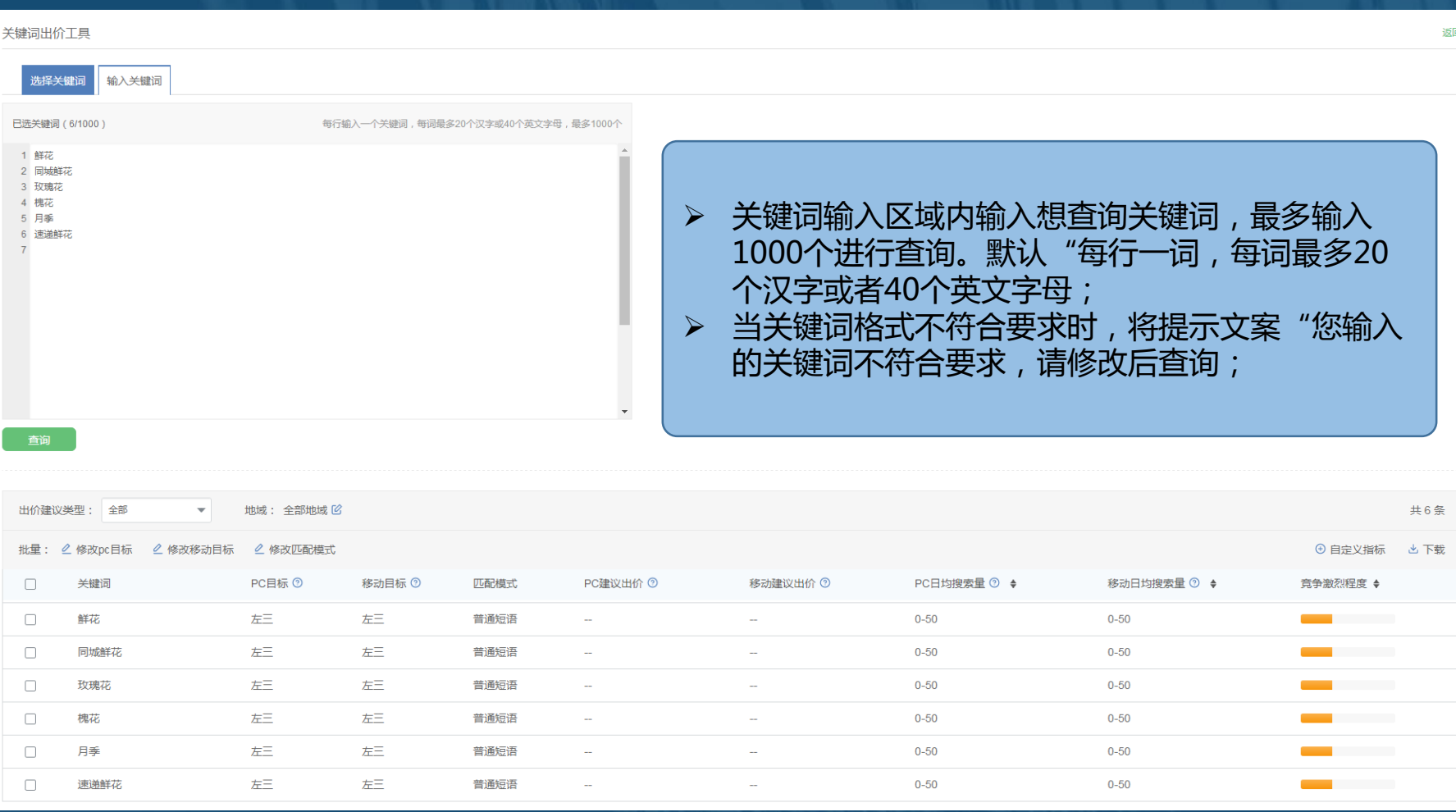

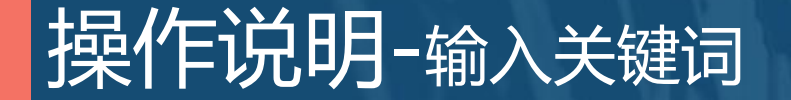

#### **输入关键词建议出价表格区域内容与选择关键词逻辑一致。 但默认指标及自定义指标均没有昨日推广指标内容。**

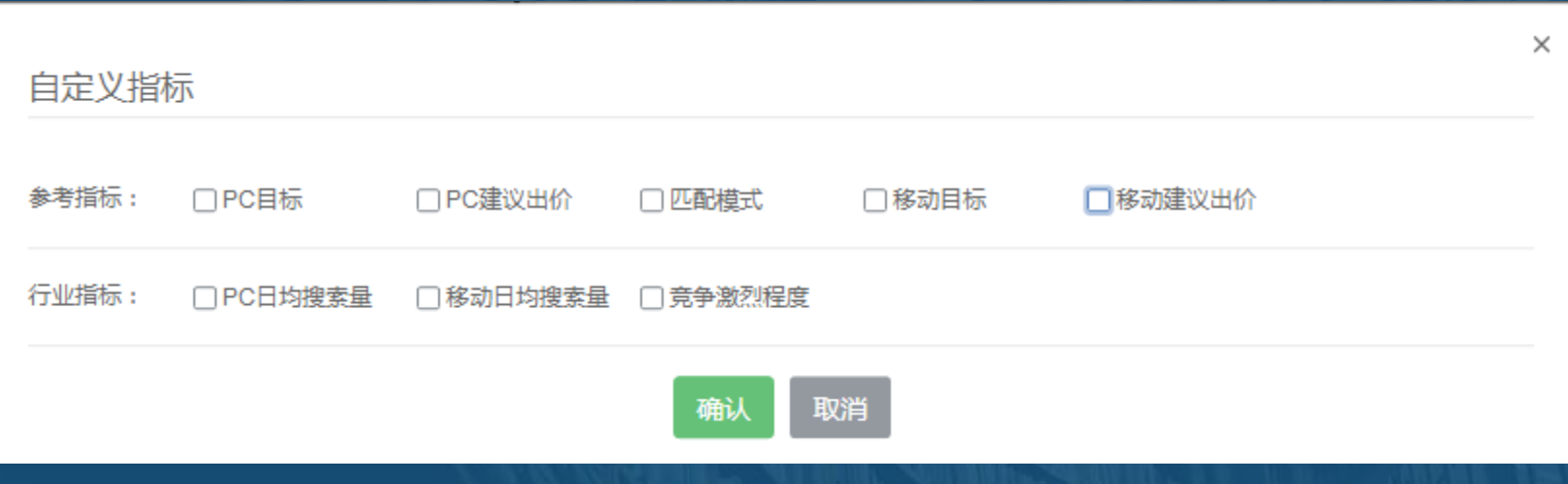

## 操作说明-同步账户

#### 关键词出价工具

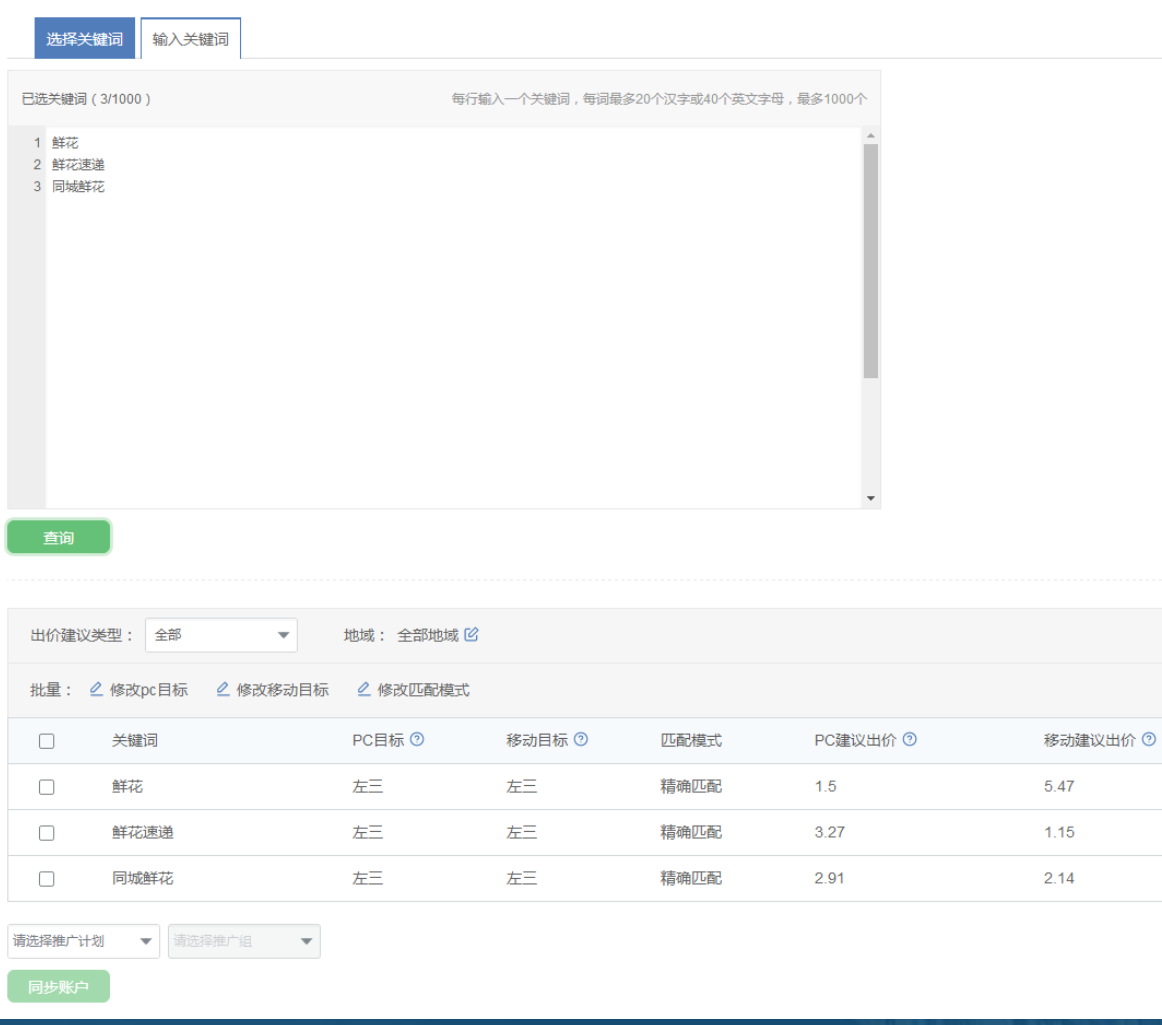

 已选择的关键词,同步账户时需要先选择关键词 添加到的推广计划和推广组,再进行关键词及出 价、匹配模式的同步。

 若推广计划投放设备类型为PC+移动,则仅同步 PC建议出价和匹配模式,移动建议出价仅供参考; 若投放设备为仅移动,则仅同步移动建议出价和 匹配模式。

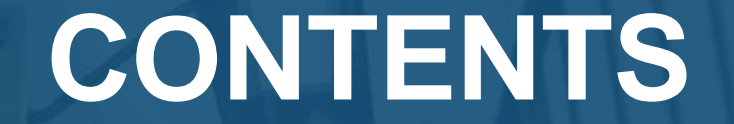

# **03Q&A** *Part Three*

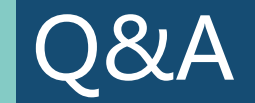

#### **Q:除"左一、左三、左侧"三个位置选择还有其他可以选择吗? A:一期开发仅支持这三个位置,后续会开发其他位置选择。**

**Q:为什么某些关键词建议出价参考指标为"--"? A:参考出价根据关键词质量度及历史数据得出,当关键词无历史数据将无法给出参考指标。**

**Q:当投放设备为PC+移动时可同步移动出价吗? A:若推广计划投放设备类型为PC+移动,则仅同步PC建议出价和匹配模式,移动建议出价仅供参考;若 投放设备为仅移动,则仅同步移动建议出价和匹配模式。**